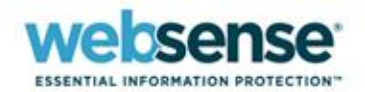

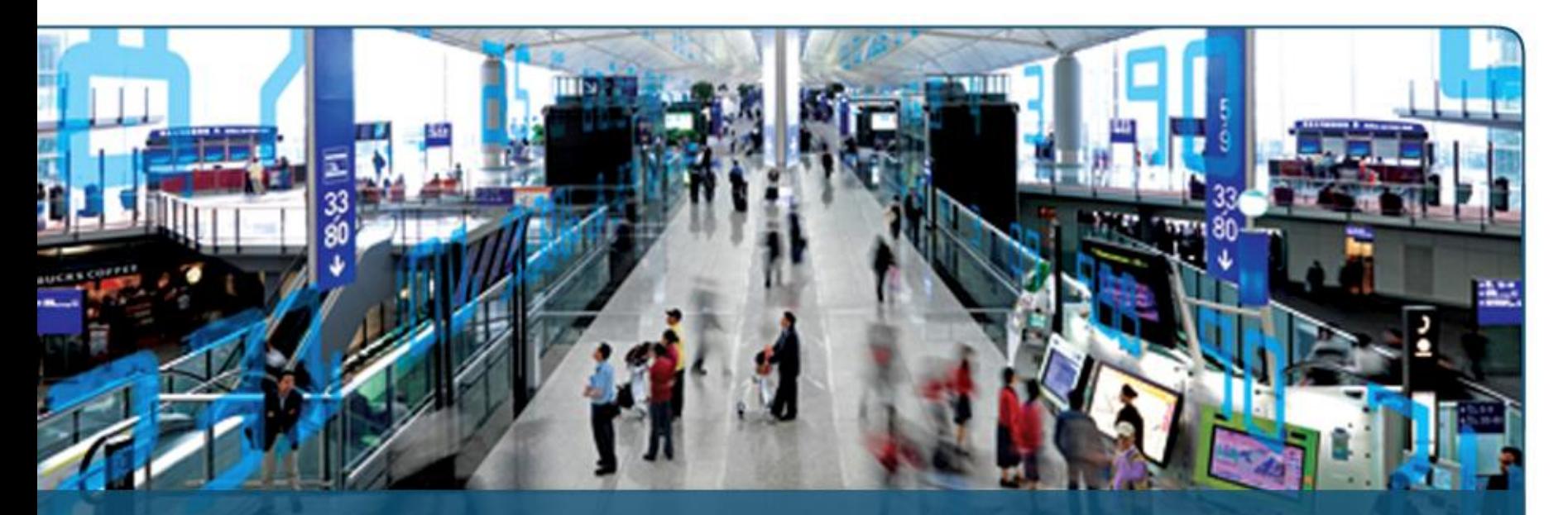

**Introduction to Personal Email Manager for Websense Email Security**

web security | data security | messaging security

## **Goals and Objectives**

## **Introduction to Personal Email Manager**

## **Pre-Installation**

- $\checkmark$  Supported platforms
- $\checkmark$  Minimum system requirements
- $\checkmark$  SQL deployment scenarios

## **Post-Installation**

- **Configuration**
- **SSL certificate management**
	- Installing a self-signed certificate
	- Installing a certificate from a Certificate Authority (CA)
	- Installing an intermediate certificate from a Certificate Authority (CA)

# **Administration**

- Configure Personal Email Manager enabled queues
- $\checkmark$  Configure inbound notifications

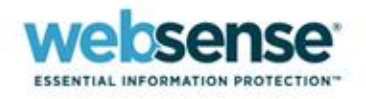

### **Presenter**

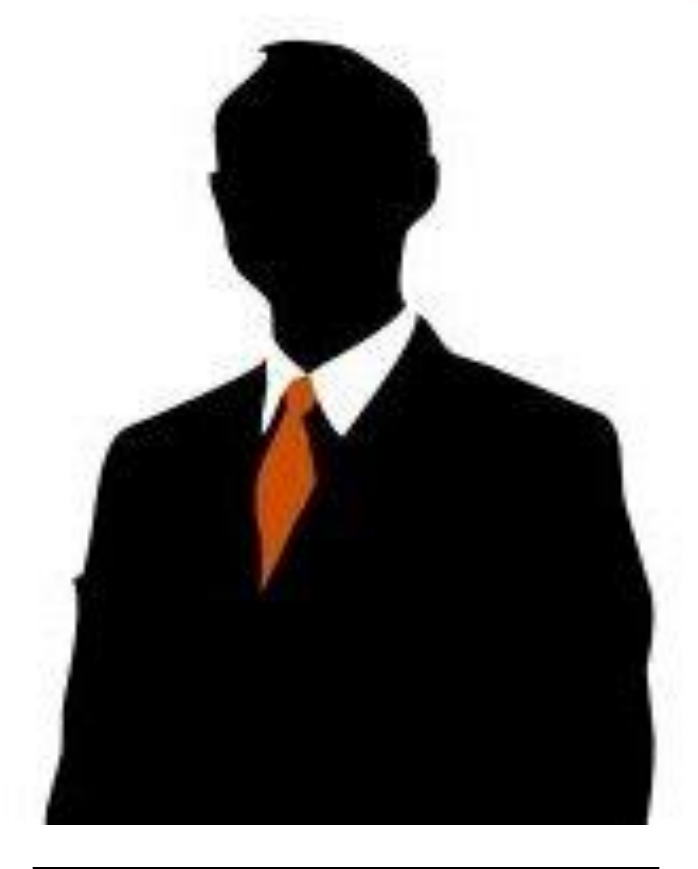

### **Sean Haight**

- **Title: Technical Support** Analyst
- Accomplishments:
	- Actively supporting:
		- Websense Email Security
		- Websense Web Filter
		- Websense Data Security Suite
- **Education / Certifications:** 
	- UCSD Certified UNIX Administrator
- Qualifications:
	- Web Filtering Expert
	- **Trainer**

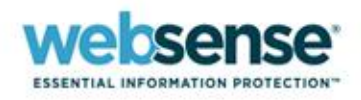

## **Introduction to Personal Email Manager**

**Websense® Email Security** provides a comprehensive layer of protection against threats such as viruses, spam, and other undesirable malware.

Occasionally, Websense® Email Security may block email that is safe and wanted. **Personal Email Manager** is an optional facility that notifies you about blocked email and provides the means to manage it. Personal Email Manager includes a Web-based user interface and scheduled notifications to manage isolated emails.

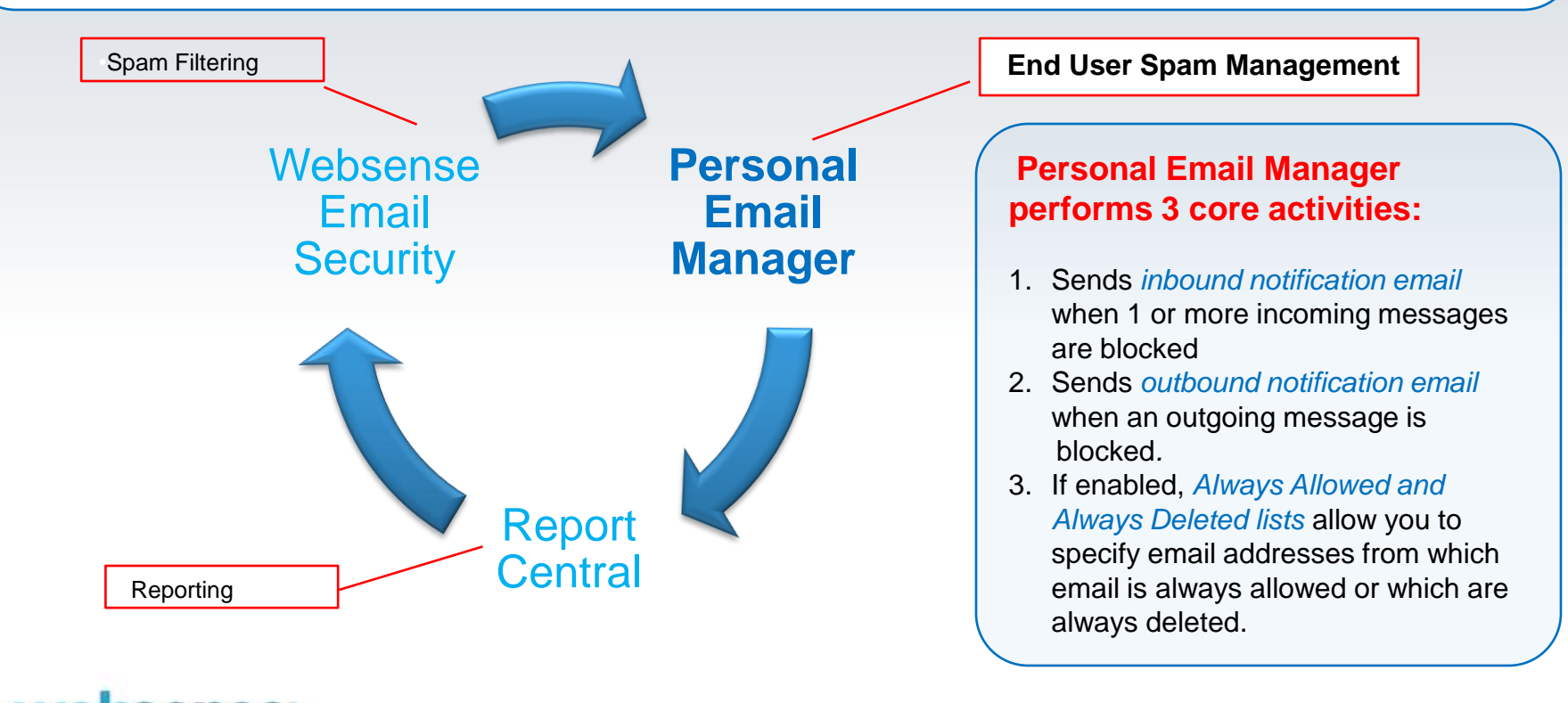

## **The Personal Email Manager Web User Interface**

**Personal Email Manager** includes an interactive facility for managing blocked inbound email and maintaining the Always Allowed and Always Deleted lists (i.e., personal whitelist and blacklist).

### **In the Personal Email Manager My Junk Email interface, you can:**

- View a list of all blocked inbound email.
- Preview blocked email.
- Request to receive blocked email.
- Elect to delete all blocked email.
- Add or remove addresses in the Always Allowed or Always Deleted lists.

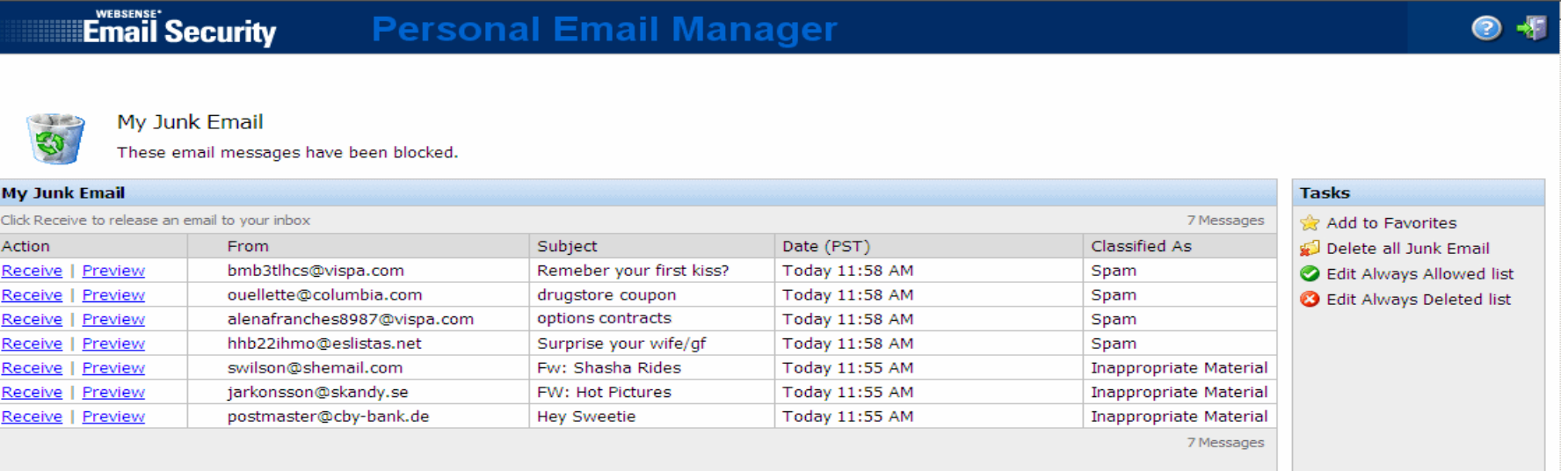

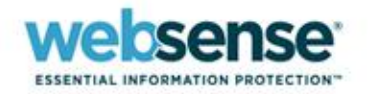

## **Launching Personal Email Manager**

### **Launch Personal Email Manager in one of two ways:**

- Select **Start > Programs > Personal Email Manager > Administrator**, or
- Click the link to Personal Email Manager in an inbound notification email.

## **PEMAdmin is the default administrator account.**

- Cannot be deleted
- Must be used when logging into Personal Email Manager for the first time
- Can be the sole administration account
- **To perform administration tasks, you must log in as PEMAdmin or have administrator privileges.**

**Note: PEMAdmin account is CASE SENSATIVE**

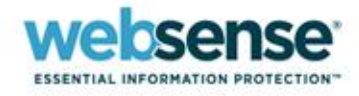

## **Logging into Personal Email Manager**

**ESSENTIAL INFORMATION PROTECTION** 

- Click the Personal Email Manager link in your notification email.
- If you have bookmarked the page, open your browser and select the link from your list of favorites.

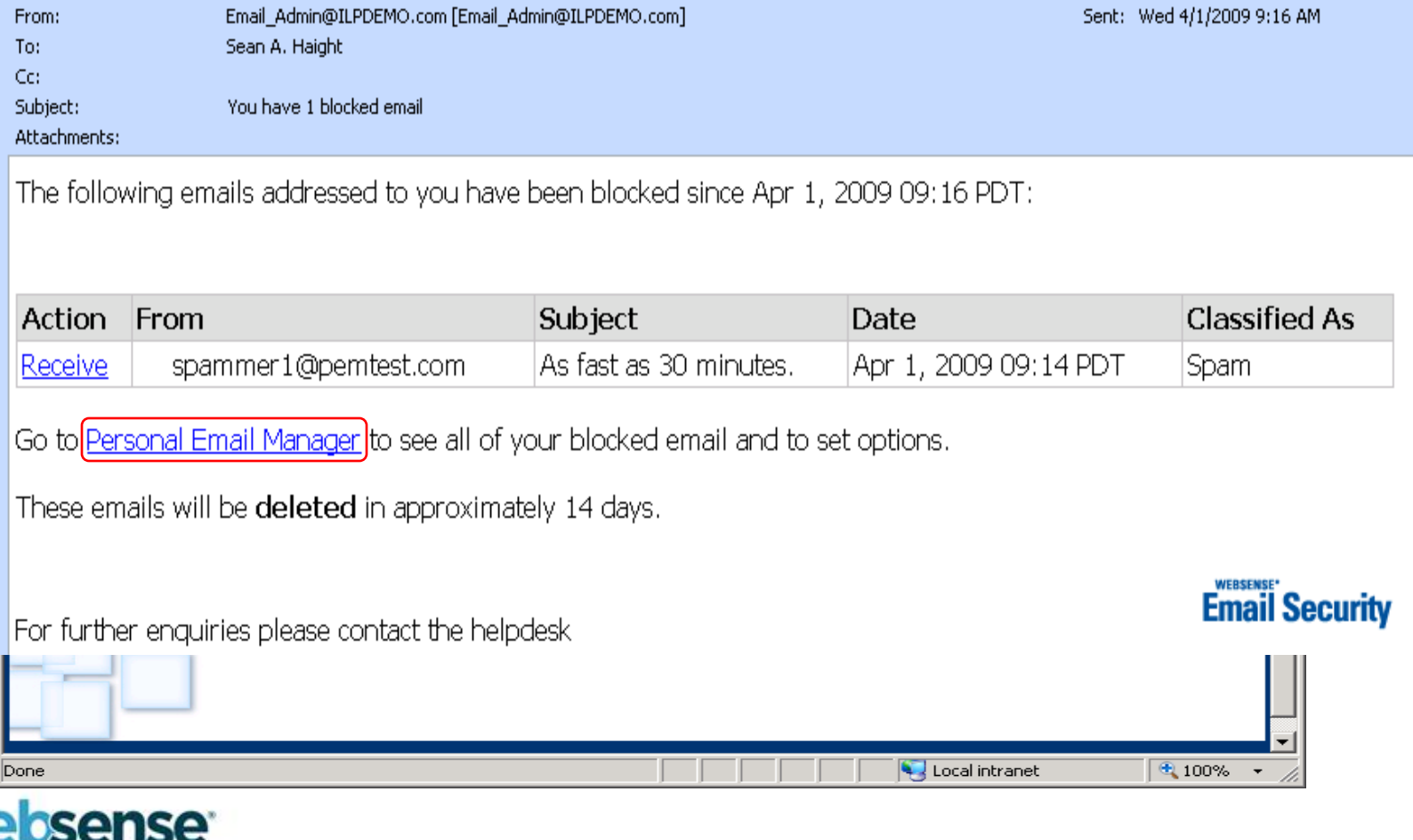

# **My Junk Email Page**

### The My Junk Email page provides a list of all blocked inbound email.

### ■ The **Action column** includes **Receive** and **Preview** links.

- $\triangleright$  Click a link to initiate that action.
- Clicking Receive delivers the original email to the recipient

### Email Security

**Personal Email Manager** 

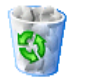

#### My Junk Email

These email messages have been blocked.

They are automatically deleted, gradually over time.

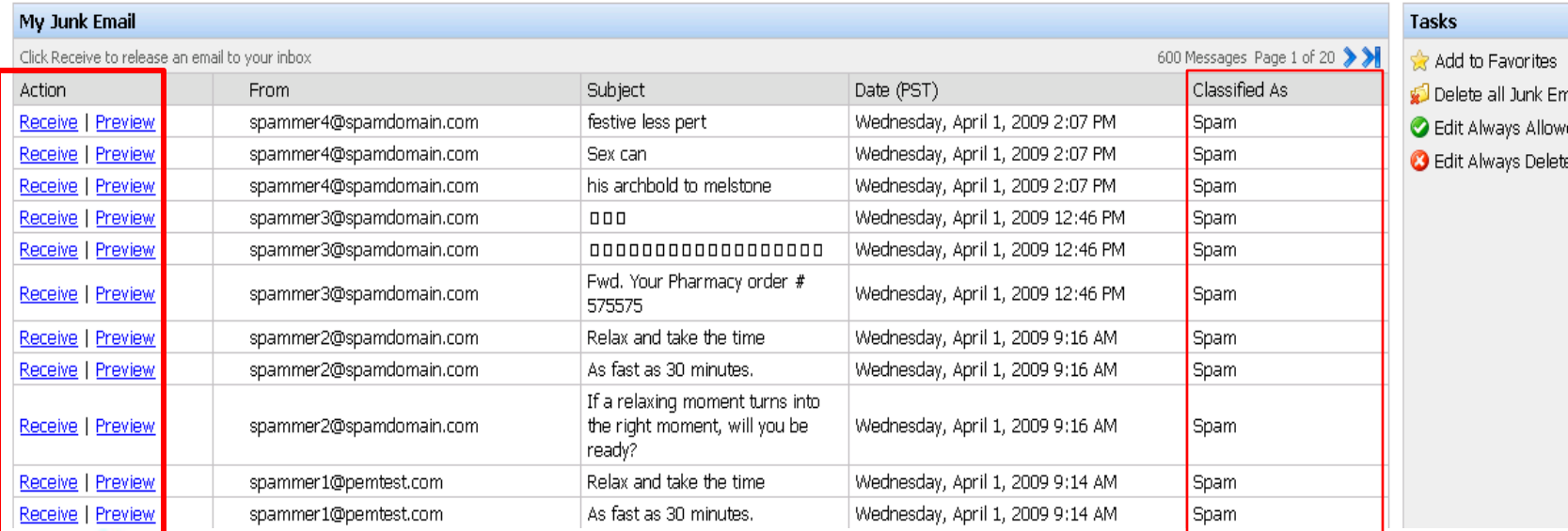

- 
- nail
- ed list
- ed list

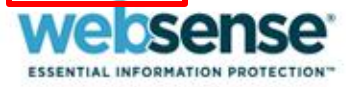

# **Inbound Notification Messages**

### ■ Inbound Notifications are generated when an email is isolated to a PEM enabled queue.

■ Request to receive a blocked email and, optionally, add the sender to the Always Allowed list. ■ Inbound Notifications can be sent immediately or scheduled delivery times can be configured for up to 3 times per day

**EXPLES THE PERSONAL Email Manager link to log into the interactive facility.** 

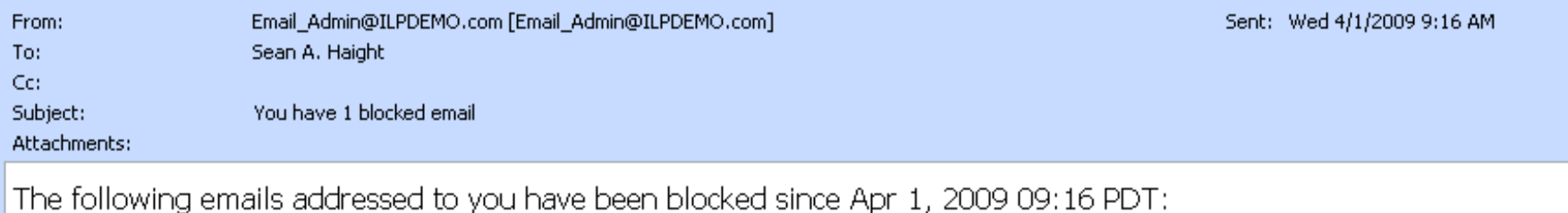

From Subject **Classified As Action** Date spammer1@pemtest.com As fast as 30 minutes. Apr 1, 2009 09:14 PDT Spam Receive

Go to Personal Email Manager to see all of your blocked email and to set options.

These emails will be **deleted** in approximately 14 days.

For further enquiries please contact the helpdesk

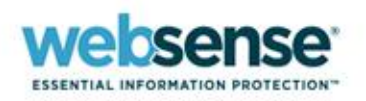

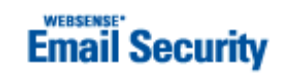

### **Outbound Notification Messages**

### ■ Provides a facility to release the email as you deem appropriate.

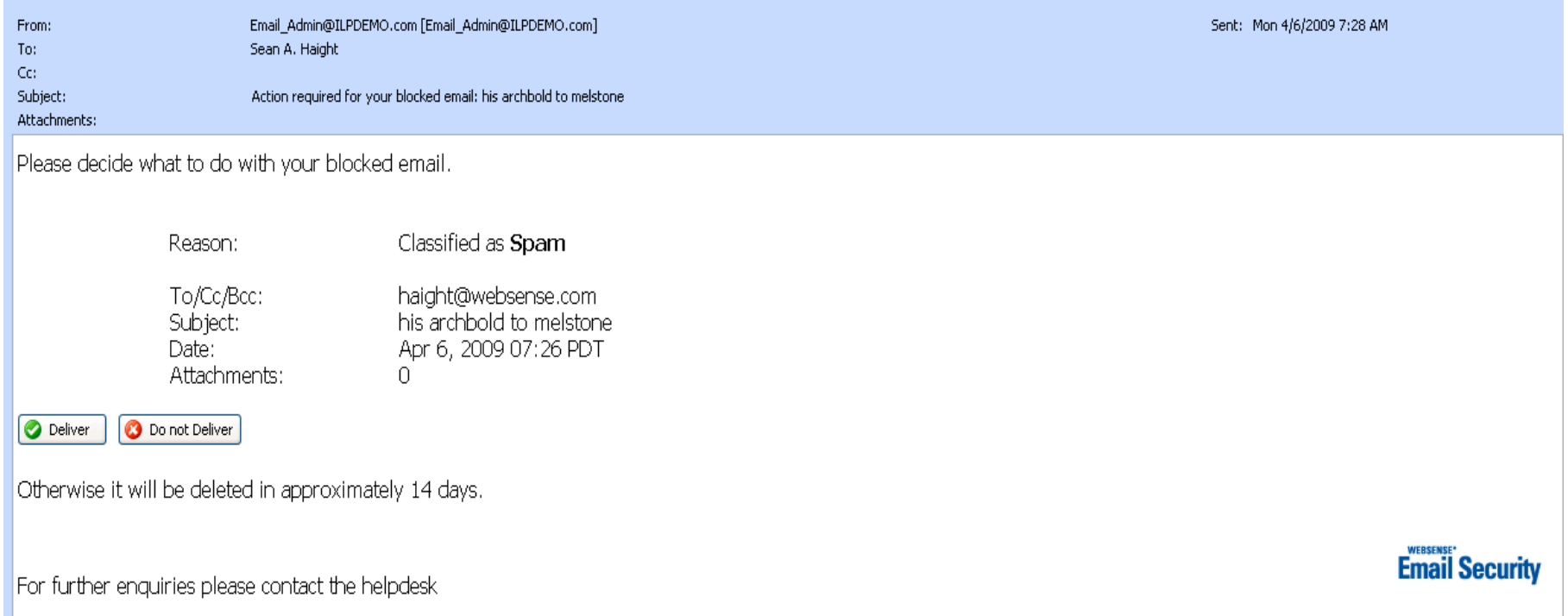

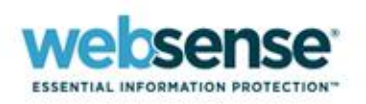

### **User Demo: Releasing Isolated Email**

**Demonstrate the ability to release of emails that have been isolated by Websense Email Security to PEM enabled queues**

### **Learn how to:**

- Launch Personal Email Manager.
- Log in using Active Directory credentials

### **Use My Junk Email page to:**

- Preview isolated messages.
- Release and receive isolated messages.
- Edit Always Allowed and Always Deleted lists.

### **Use Notification Emails to:**

– Release and receive isolated messages.

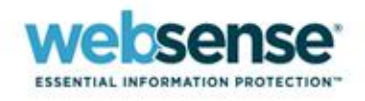

# **Pre-Installation**

# **Requirements**

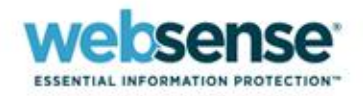

### **Personal Email Manager is compatible with the following operating systems and applications.**

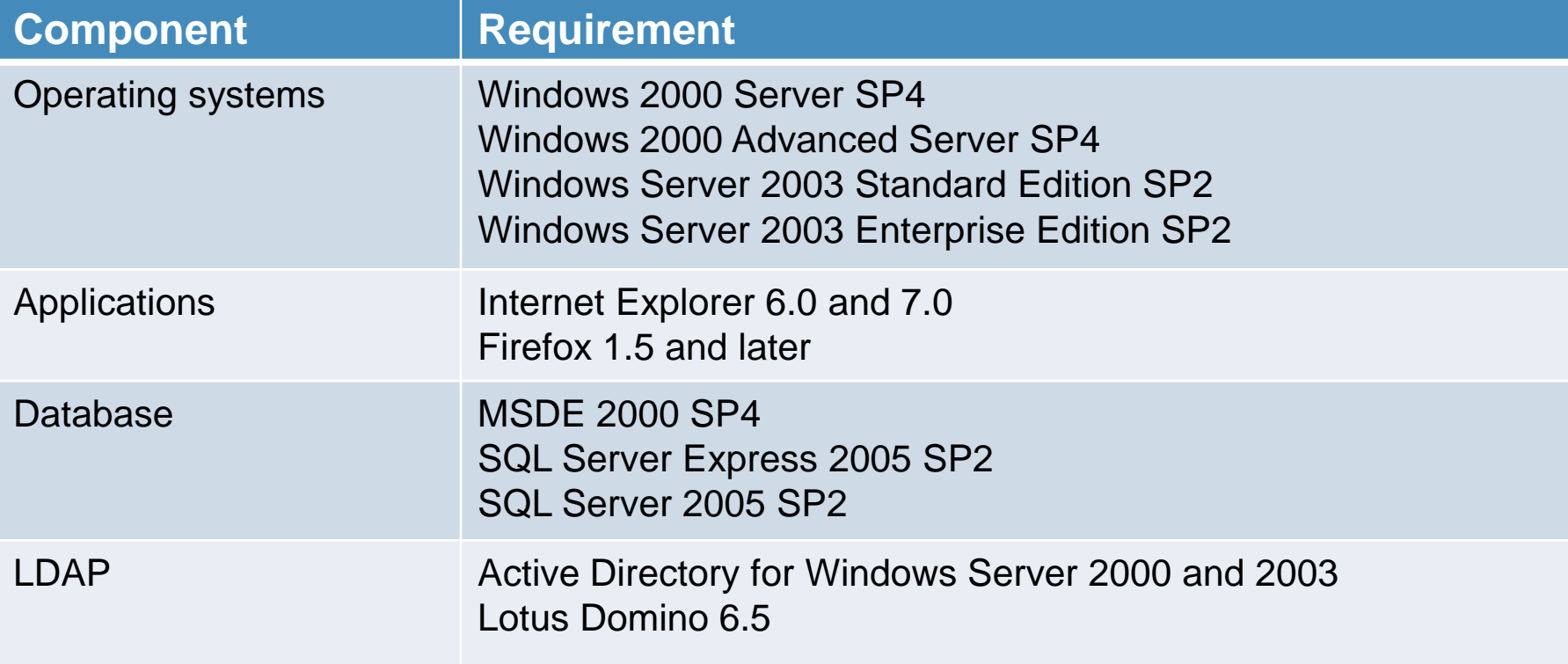

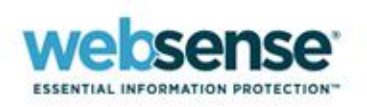

## **Minimum System Requirements**

**Personal Email Manager** has notably higher minimum system requirements when installed on the same server as **Websense Email Security.**

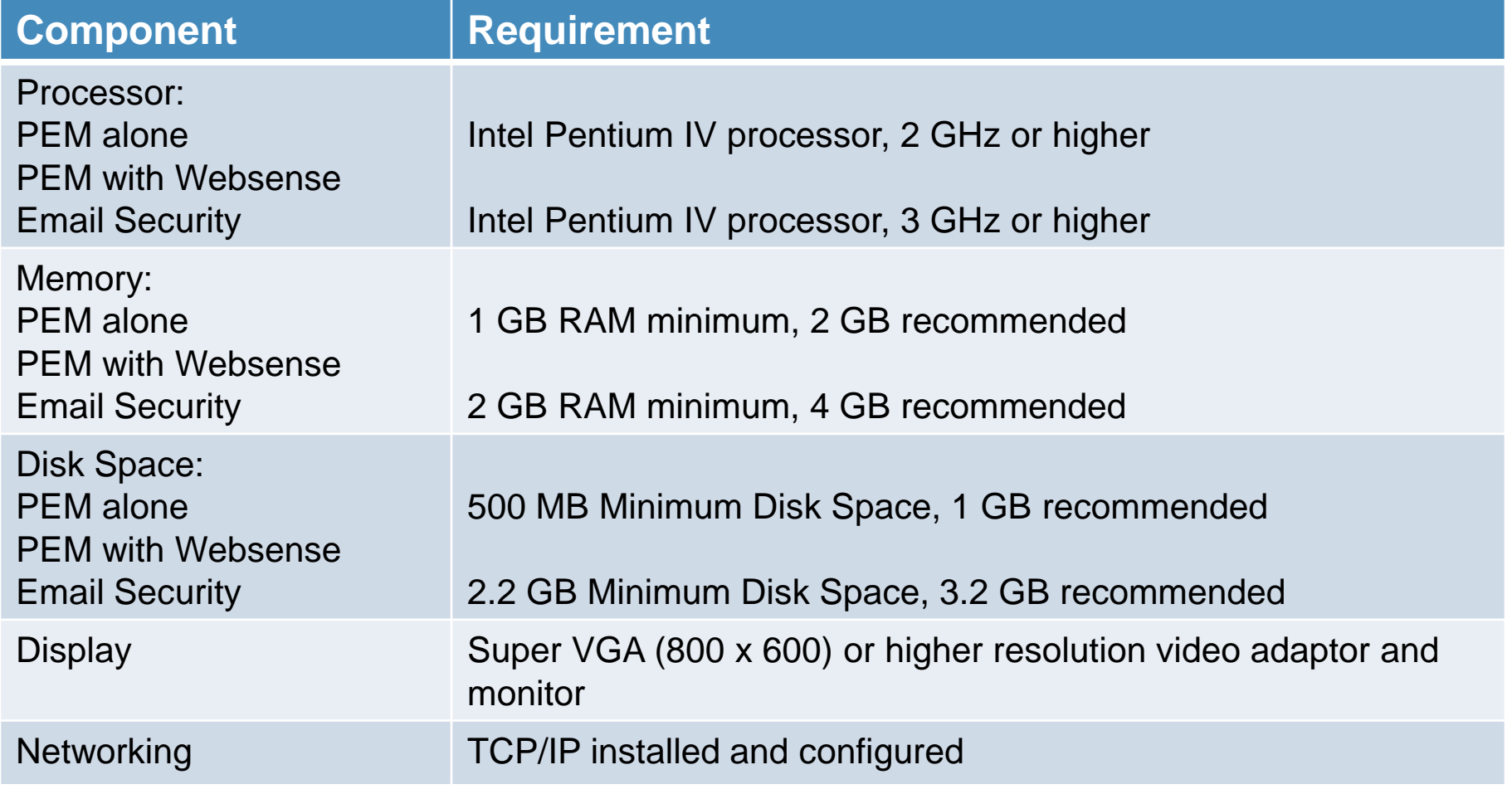

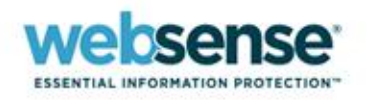

## **SQL Server Deployment Considerations**

### **Dedicated versus centralized database server**

### **Centralized SQL server**

- Logging data for multiple Websense Email Security servers is collected in a single, centralized database.
- This configuration is preferred for Websense Email Security logging when used with Personal Email Manager.

### **Dedicated SQL server**

- Logging data is collected in separate databases for each Websense Email Security server.
- This SQL configuration does NOT allow for centralized management when Personal Email Manager is deployed with multiple Websense Email Security servers and is not recommended.

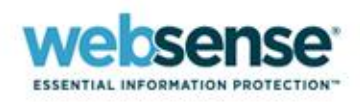

Single Websense Email Security Server with a dedicated SQL server

■ Multiple Websense Email Security Servers, each with a dedicated SQL server

■ Multiple Websense Email Security Servers with one centralized SQL server

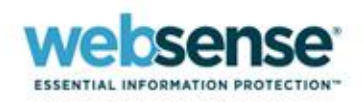

### **Single Websense Email Security server with a dedicated SQL server**

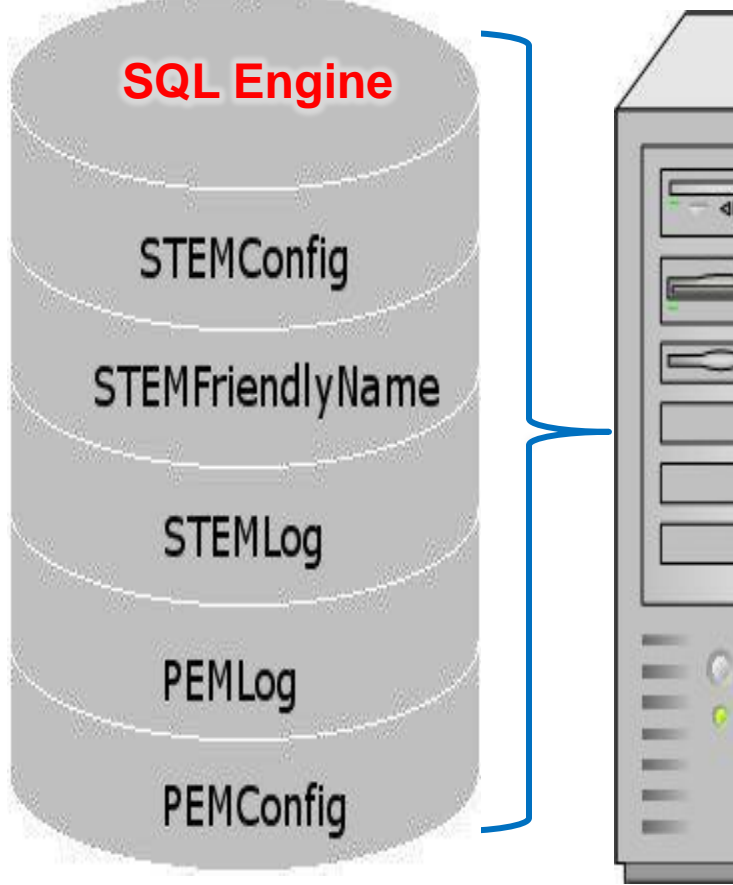

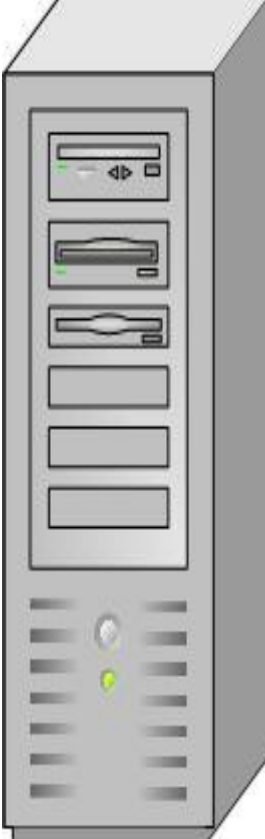

- Personal Email Manager is installed on a Websense Email Security server running a dedicated SQL server.
- All Websense Email Security and Personal Email Manager databases share the same SQL instance.
- System requirements are notably higher:

### **Minimum system requirements:**

- Intel Pentium IV processor 3 GHz or higher
- 2 GB RAM minimum, 4 GB recommended

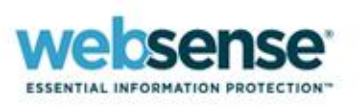

### **Multiple Websense Email Security servers, each with a dedicated SQL server**

Personal Email Manager must be deployed and configured for each Websense Email Security server.

Email isolated by Websense Email Security in segment B must be released via the Web UI from a Personal Email Manager server in

Email isolated by Websense Email Security in segment A must be released via the Web UI from a Personal Email Manager server located in segment A.

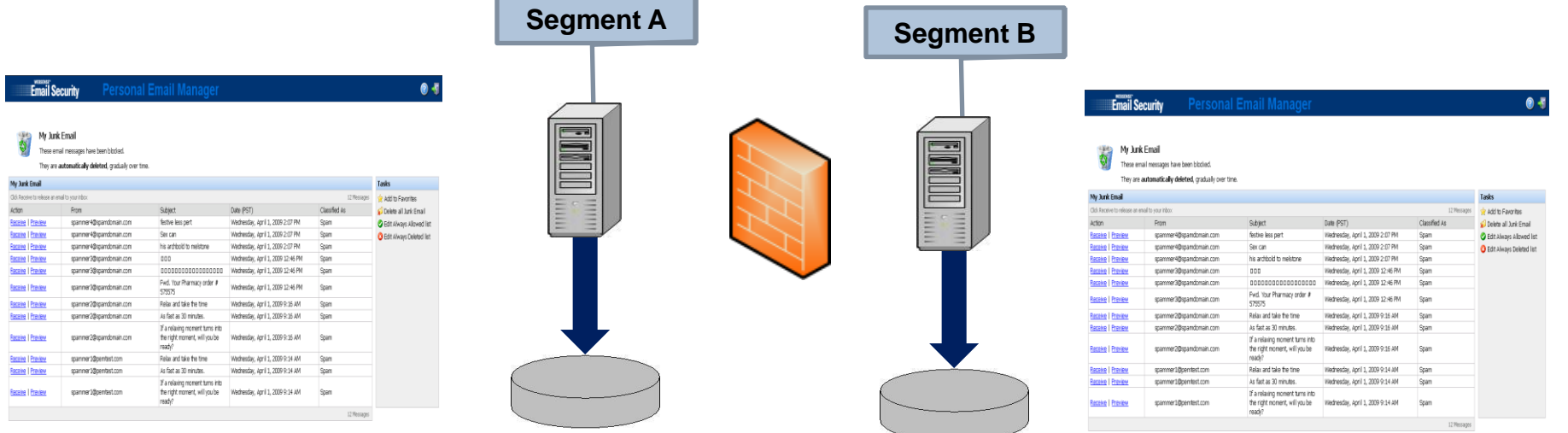

segment B.

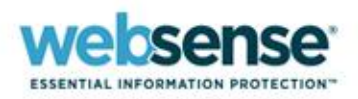

### **Multiple Websense Email Security servers with one centralized SQL server**

- Allows Personal Email Manager to receive regular updates from all Websense Email Security servers without deployment of additional Personal Email Manager servers
- Lets you release messages from all Websense Email Security servers via the Personal Email Manager Web user interface or scheduled inbound notification reports

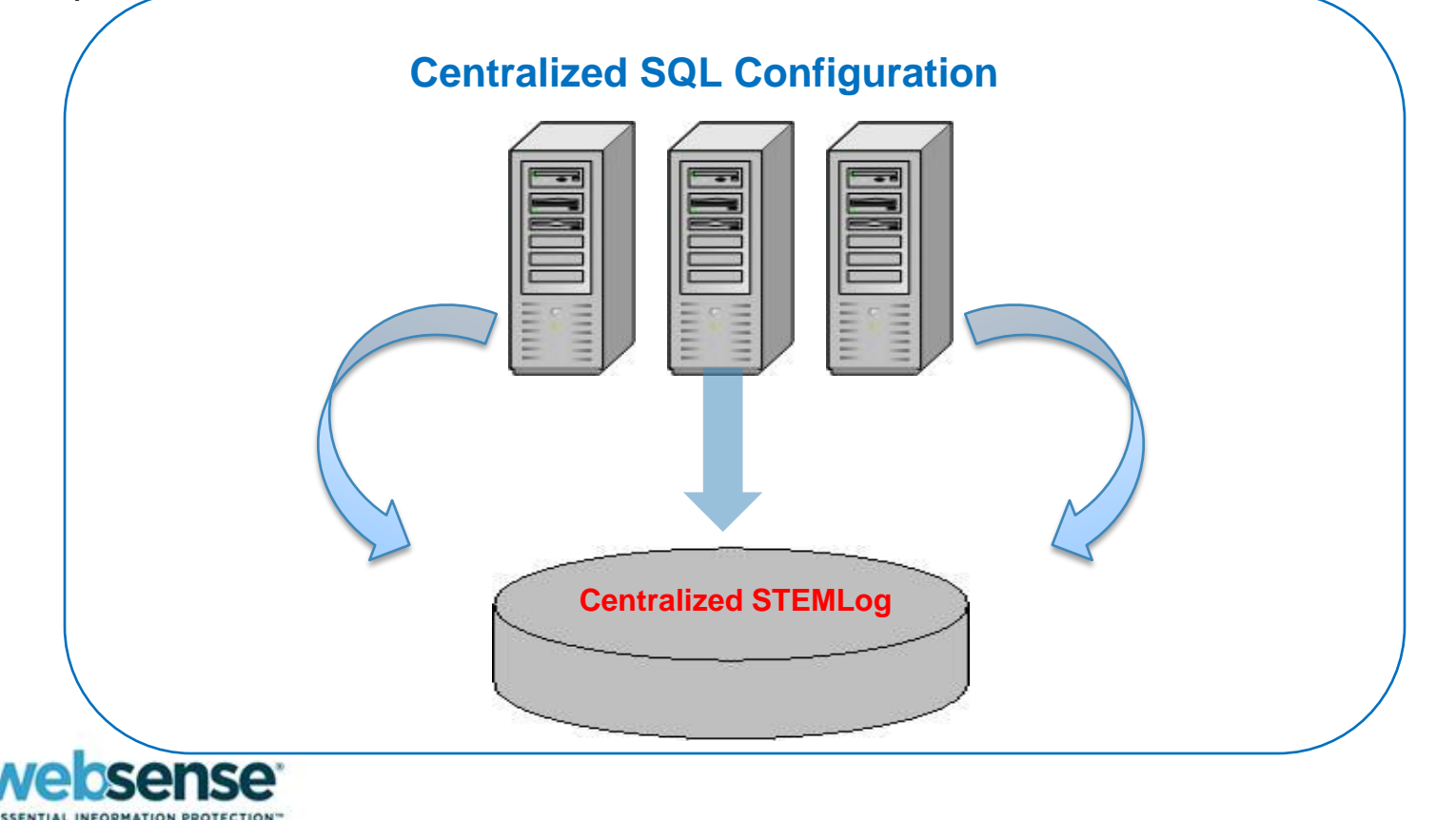

## **Post-Installation**

# **Configuration**

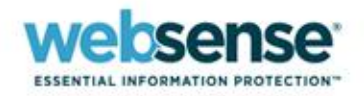

## **Personal Email Manager Configuration Tool**

### **Configure Personal Email Manager initially during installation.**

The Personal Email Manager Configuration Tool allows you to change configuration settings, test connectivity, and control the Personal Email Manager service after installation.

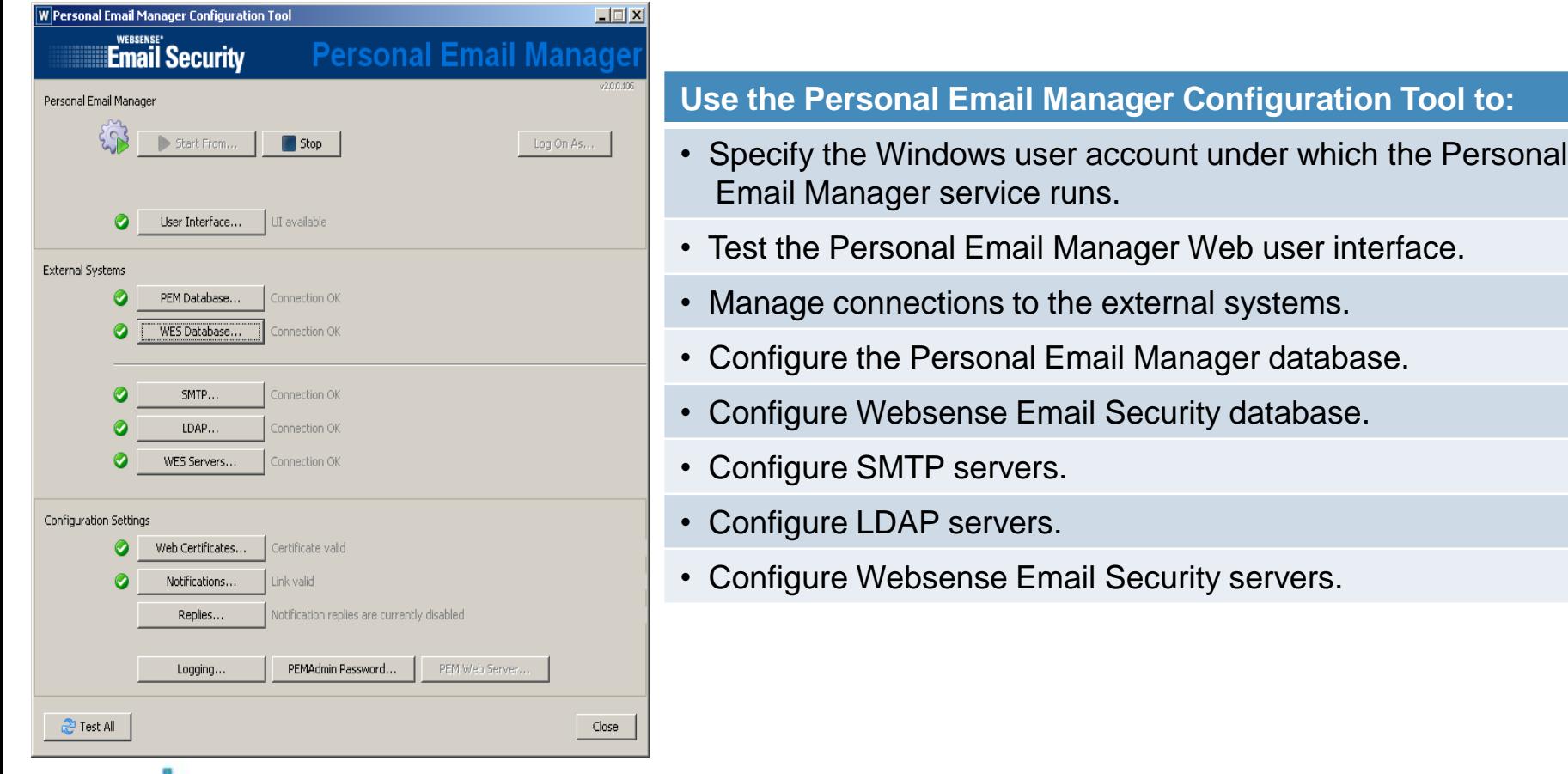

**INFORMATION PROTECTION** 

## **Stopping and Restarting the Service**

 If a restart is required, the following message appears next to the Stop button: **"Restart to apply changes."**

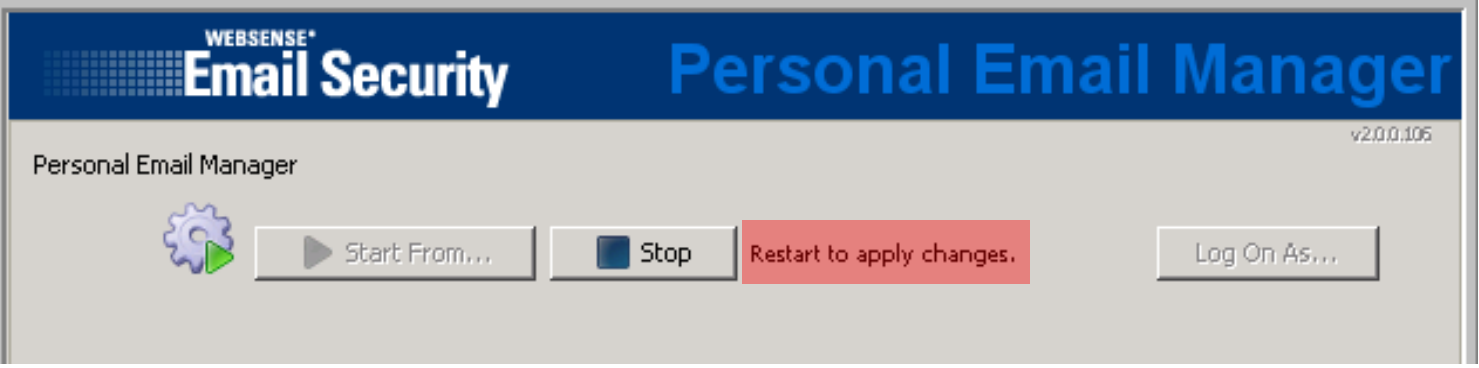

- A restart is required if you:
	- Change the connection definitions of any external service.
	- Change the settings for certificates, notifications, or replies.
	- Change the port settings for the Personal Email Manager Web server.
	- Apply a hotfix.
- You do *not* need to stop and restart Personal Email Manager if you change only the logging level or the PEMAdmin password.

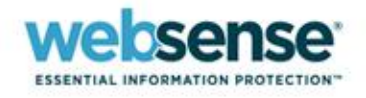

## **Starting the Service**

If only the configuration has changed, or the unprocessed message backlog is not large:

 Click **Start From**, then click **Start** in the dialog box that appears. The service is started and blocked email is processed.

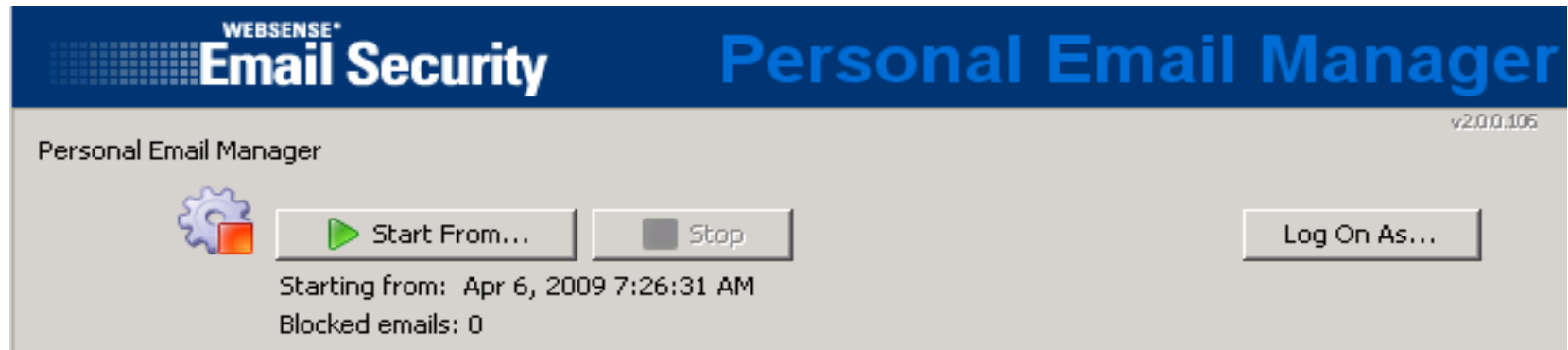

If the service has been stopped for a while, or a large backlog of unprocessed blocked messages exists:

 Adjust the date and time to limit blocked email processing to a recent period. Unprocessed email that is older than the Start From date is not processed*.*

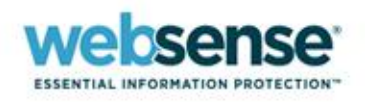

# **External Systems: Database Servers**

**To change the connection specifications for the Personal Email Manager or Websense Email Security database servers, click the appropriate External Systems button:**

- **1. Enter the name or IP address of the database server.**
- **2. Enter the server's TCP port number. Default = 1433**
- **3. Select the method of authentication.**
- **4. With SQL authentication, enter the server login details.**

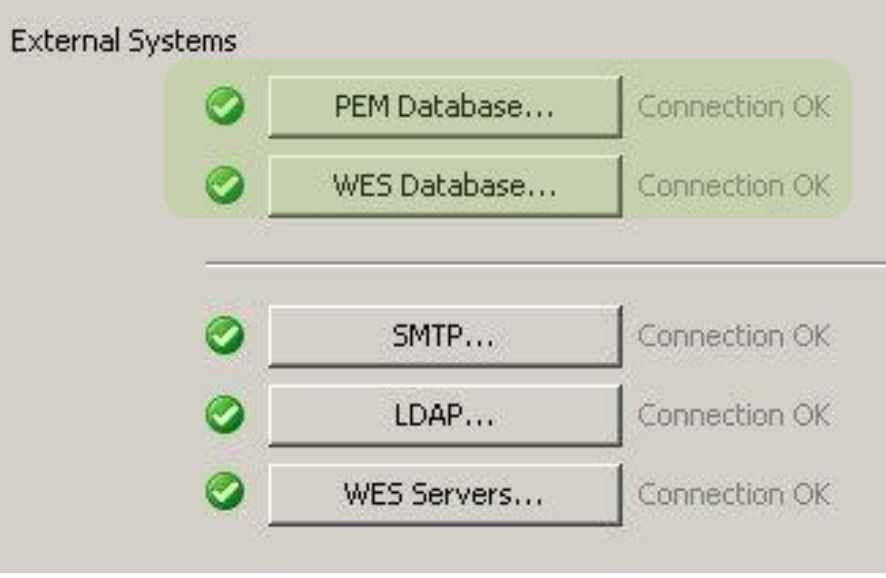

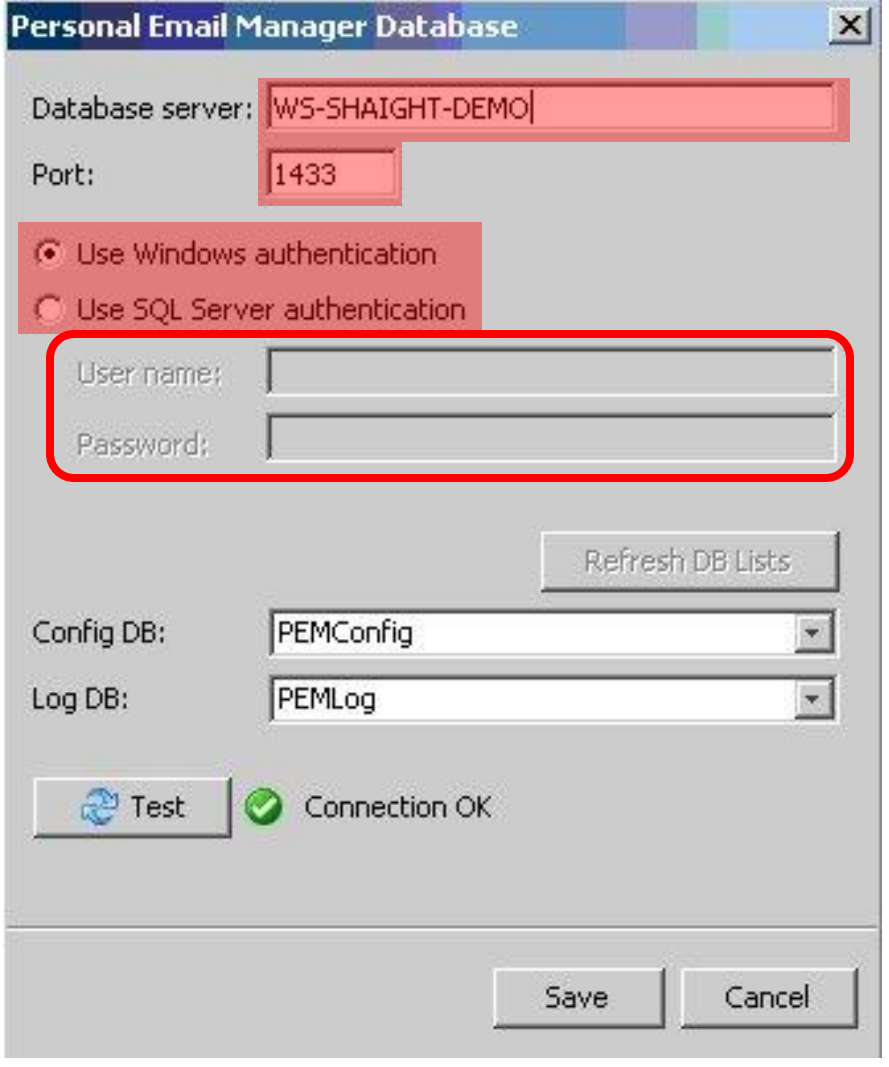

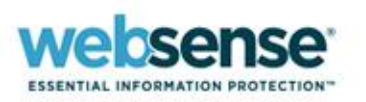

## **External Systems: Database Servers**

- Click **Refresh DB Lists** to refresh the lists for the selected server and to inspect the names of the selected and available databases.
- Click an entry to select it.
- Click **Test** to validate the settings and test the connection.

### **NOTE:**

Should the test fail, an error description is displayed next to **Test**. For more information about the error, examine the configuration log file.

Default Location of PEMConfigurator.log: /Program Files/Personal Email Manager/Configuration Tools/Logs/

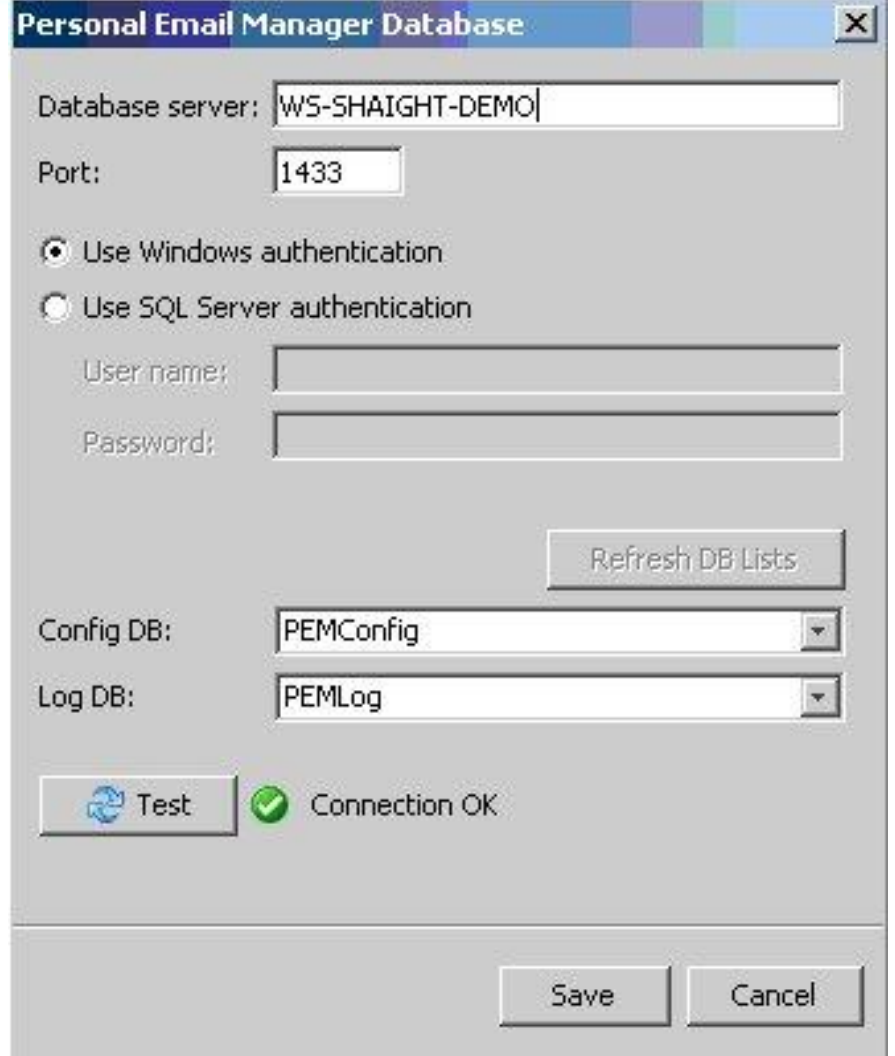

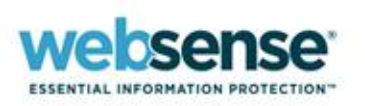

## **External Systems: SMTP Server**

The SMTP server acts as a mail relay for Personal Email Manager to send blocked notification email to the end users. (The SMTP server is not typically the Websense Email Security server.)

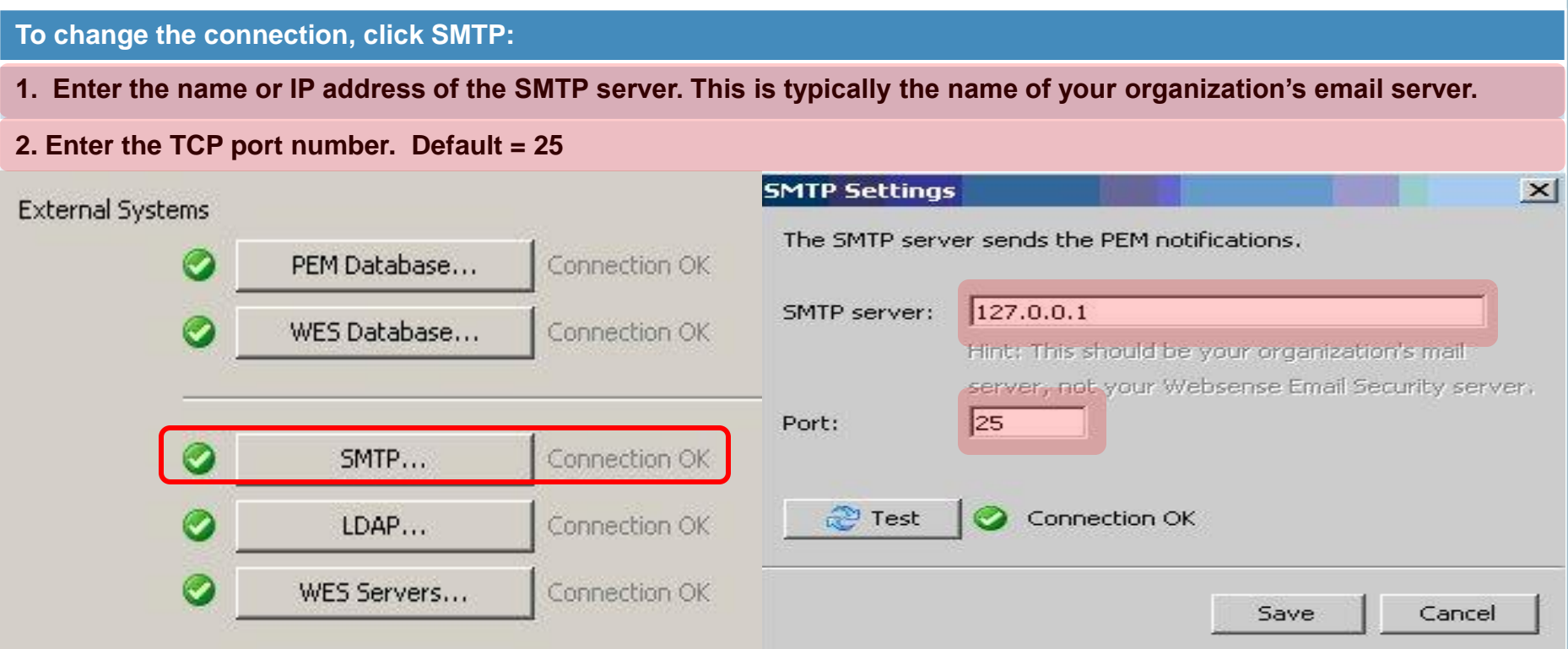

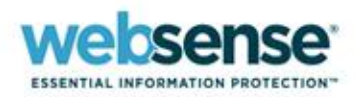

## **LDAP Integration Demo for Active Directory**

### **Learn how to:**

- Create LDAP connection to Active Directory
- Verify LDAP connectivity using built-in search filters used to query for:
	- *User Logins*
	- *Email Address associated with LDAP user accounts*
	- *Partial User, Group, and OU Names*
	- *Distinguished Names*

### **LDAP Demonstration requires a valid:**

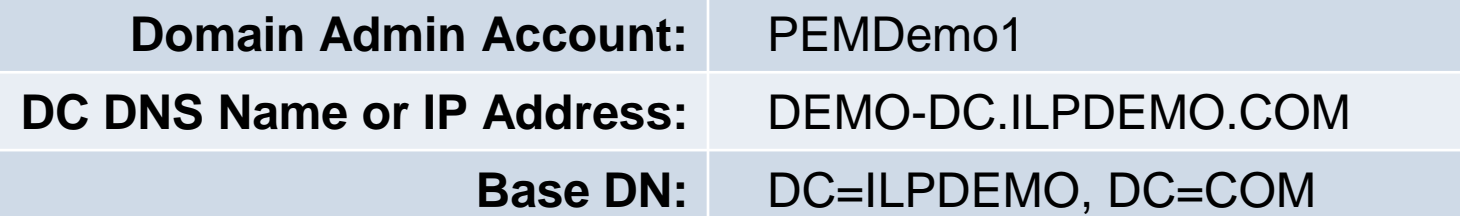

### **(Optionally) Windows Server 2003 Support Tools for LDP:**

- Use to browse the LDAP directory tree, verify a successful bind and obtain the Base DN for the configuration tool.
- **Download Link:** <http://go.microsoft.com/fwlink/?LinkId=100114>

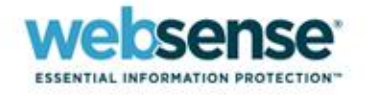

# **Configuration Settings**

### **In the Configuration Settings section of the Personal Email Manager Configuration Tool, you can:**

- Control the event logging level.
- Change the password for the PEMAdmin account.
- Configure the ports used by the Personal Email Manager Web server.
- Manage Secure Sockets Layer (SSL) certificates.
- Configure and test the URL link to Personal Email Manager block notification emails.
- Configure and test the Personal Email Manager notification reply settings.

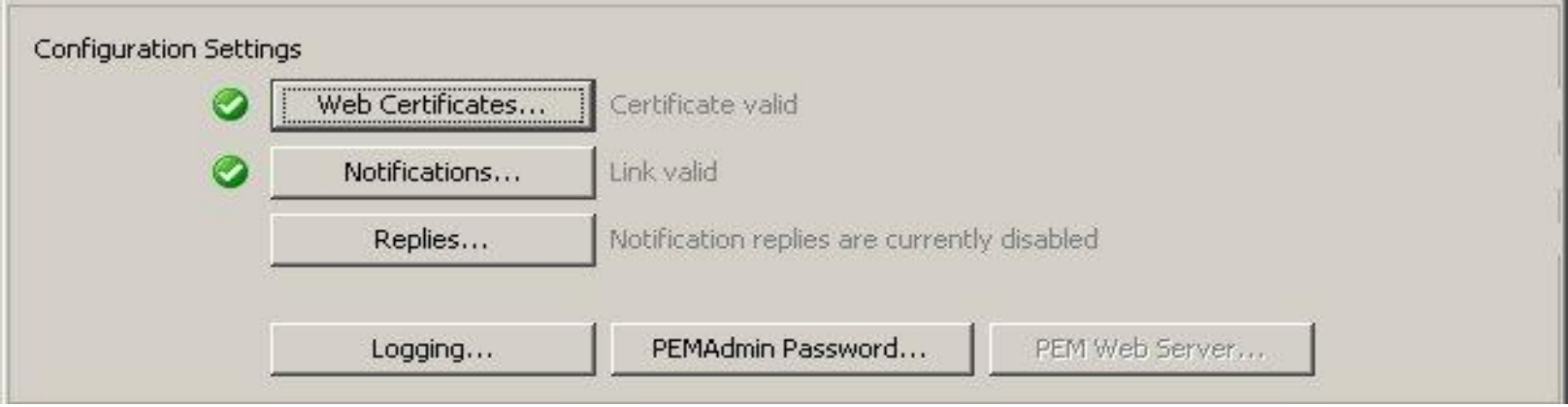

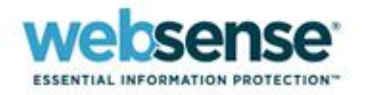

## **Changing the Event Logging Level**

 Click **Logging** on the main screen to change the logging level and other settings related to the Personal Email Manager log file.

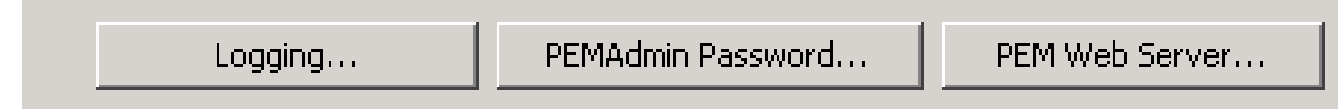

- Personal Email Manager sends log entries to an XML file named "server.log." The log file can help diagnose Personal Email Manager problems.
- In the **PEM Logging** dialog box, specify the amount of detail recorded in the log file from the following options:
	- Error Only serious errors are logged.
	- Warning (default) Serious errors and minor problems are logged.
	- Information All Personal Email Manager operations are logged.
	- Debug Extensive information on Personal Email Manager and underlying framework is logged.

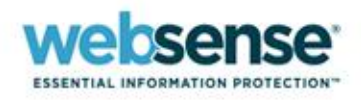

## **Configuring Web Server Ports**

 Click **PEM Web Server** on the main screen to set port numbers for the Personal Email Manager Web server.

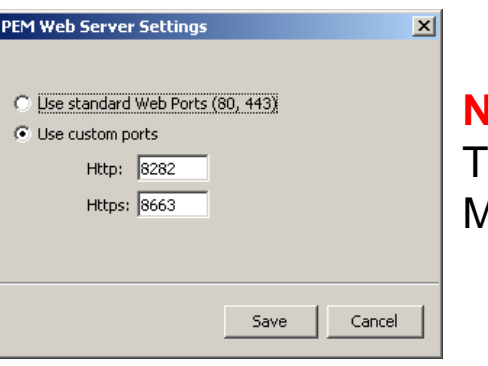

**Note:**

his dialog is available only when the Personal Email Manager service is stopped.

 Personal Email Manager uses ports for secured (HTTPS) and unsecured (HTTP) connections to the Personal Email Manager Web interface:

**HTTP ports (default = 8282)** – Used for unauthenticated requests from notification email http://<servername or ip>:8282/PEM

**HTTPS ports (default = 8663)** – Used with SSL encryption for authenticated Personal Email Manager Web interface sessions to prevent compromise of end-user passwords. https://<servername or ip>:8663/PEM

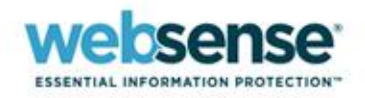

## **Changing the PEMAdmin password**

- Because this account may be the only Personal Email Manager administrator account, and the password could be lost, you can reset this password.
- To change the PEMAdmin password, click **PEMAdmin Password** on the main screen to display the PEMAdmin Password dialog box

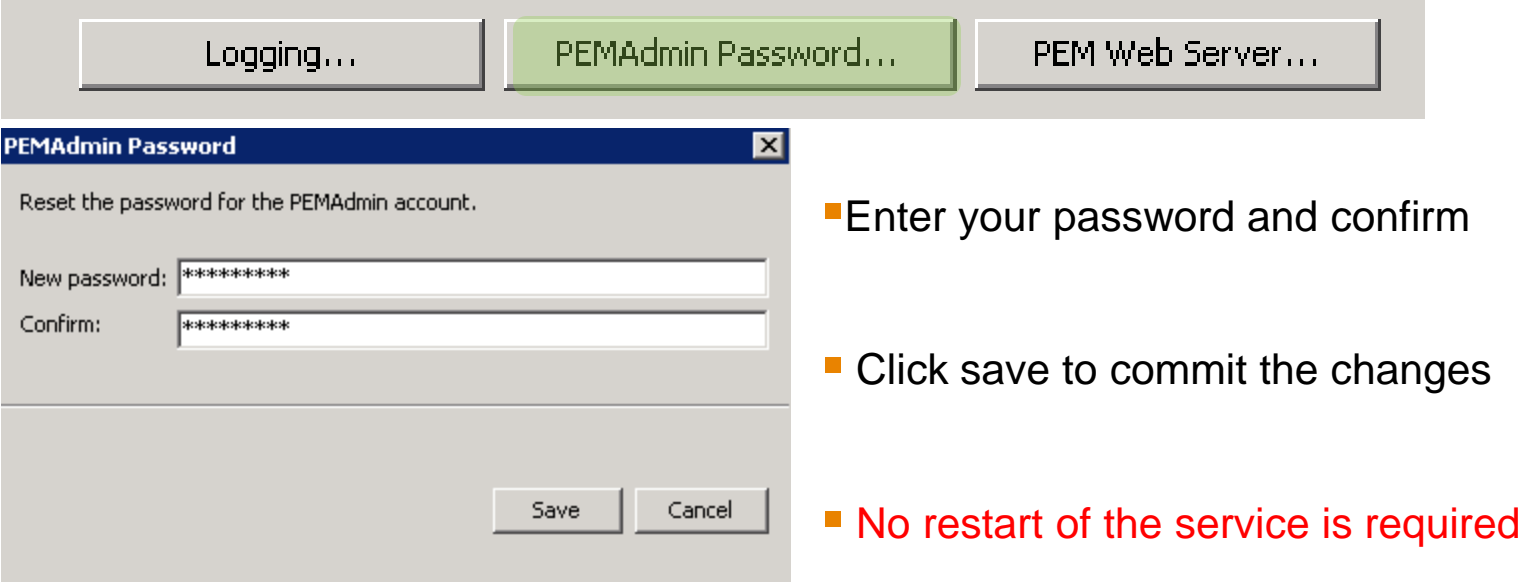

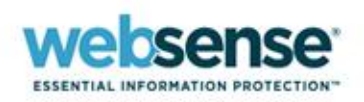

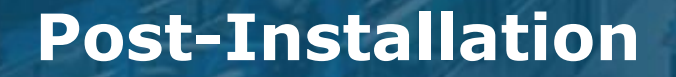

# **SSL Certificate Management**

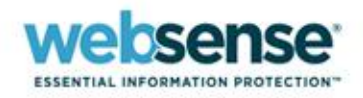

### **SSL Certificate Demo: Creating and Installing a Self-signed SSL Certificate**

- Created during initial installation for use by the Personal Email Manager
- Valid for 90 days
- Ensures that user names and passwords, in particular LDAP domain passwords, are sent encrypted during login

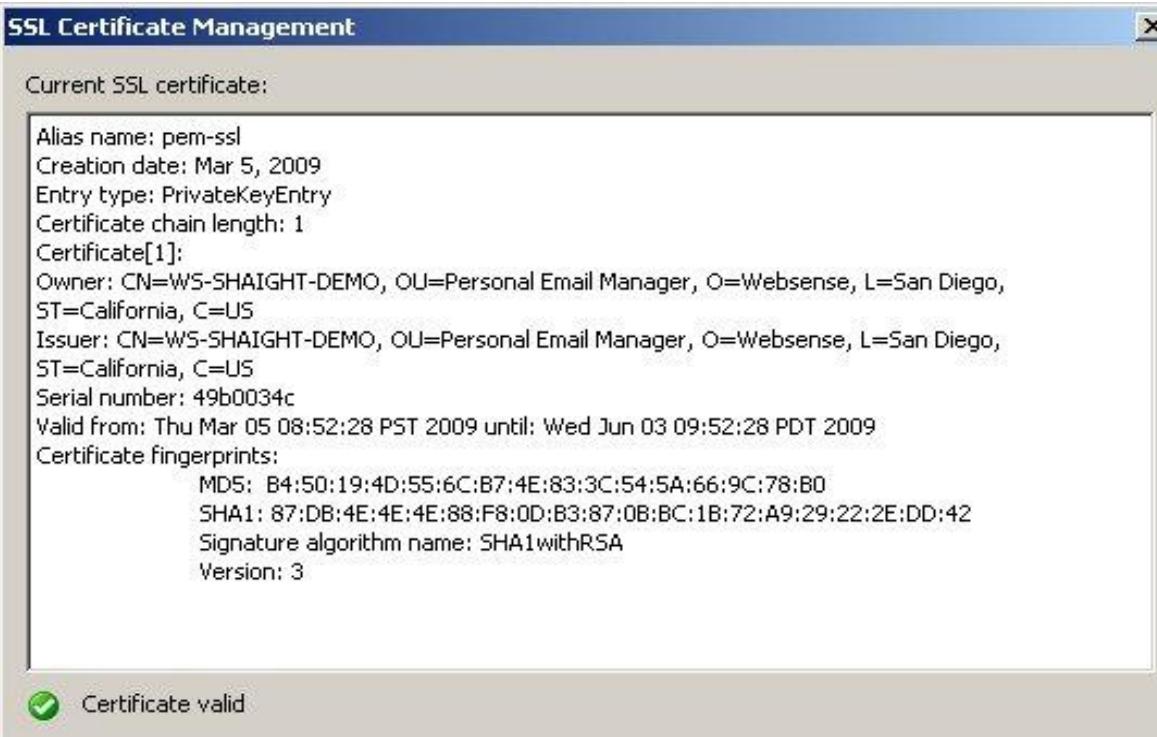

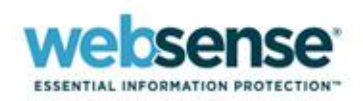

# **Installing a Certificate from a Certificate Authority (CA)**

### **To begin the installation process:**

– Click, **Generate CSR** to generate a certificate signing request (CSR)**.** 

### **The Certificate Signing Request screen:**

– Displays the contents of the request and additional steps to be taken.

#### **The CA will return the signed certificate:**

– Read the CA's installation instructions to determine if additional root or intermediate certificates are required.

#### **After any intermediate certificates are installed, click Import Certificate.**

- In the "File Open" dialog box, navigate to the location of the certificate and select it.
- The **Import Trusted Certificate** screen displays the details of the certificate.
- Click **Import** to complete the installation.

#### SSL Certificate Management  $\vert x \vert$ .<br>Eertificate Signing Reguest  $x$ Steps: 1. Submit this Certificate Signing Request (CSR) to your Certificate Authority. 2. They will return the signed certificate. 3. Use the Import Certificate function to install it. Certificate Signing Request: -----BEGIN NEW CERTIFICATE REQUEST-----MIIBxTCCAS4CAQAwqYQxCzAJBqNVBAYTA1VTMRMwEQYDVQQIEwpDYWxpZm9ybmlhMRIwEAYDVQQH EwlTYW4gRG11Z28xETAPBgNVBAoTCFdlYnNlbnNlMR8wHQYDVQQLExZQZXJzb25hbCBFbWFpbCBN YW5h22VyMRgwFgYDVQQDEw9TWURRQURFTExXT1JLMDIwg28wDQYJKoZIhvcNAQEBBQADgYOAMIGJ AoGBANML2Fhg0wh2jsDxMLvuKVGRy0wSr+eSb+4bUbAS+ZPWrdbpYzxjXytDZQtgYcSLluhlouc4 DQQyJIsQHzS6sUG6+uEwc5bo+N312BVihLs1GFIGHcwLDiQfdBOYJkyjEAm8AzeeneknIWeIVUHc JclLkdD26UmgUIzjfkU0SWYtAgNBAAGgADANBgkqhkiG9w0BAQUFAA0BgQCphJffb0CW3KS002bY hRn6dJ2bKC4TleMaGJxv/He8SogkpHw0W150tCIjTV+jLuefksPkD3NpCU4i/dvsfNuqt29Y+aQv /09XaxLgto4EajfG+W4IBmXuM4HHTex6/DIJmluET9ttWnkkD5Icwmlv4RWiQ6Bk4kzSyd9nz59y  $BA =$ -----END NEW CERTIFICATE REQUEST-----Copy Close **Import Trusted Certificate**  $\vert x \vert$ Certificate details: Eigner: CN=SYDOADELLWORK02, OU=Personal Email Manager, O=Websense, L=San Diego, ST=California, C=US Aussteller: CN=SYDQADELLWORK02, OU=Personal Email Manager, O=Websense, L=San Diego, ST=California, C=US Seriennummer: 47c5f98c Gültig von: Wed Feb 27 16:00:12 PST 2008 bis: Tue May 27 17:00:12 PDT 2008 Digitaler Fingerabdruck des Zertifikats: MD5: 52:C1:99:07:B4:50:53:B1:B5:02:E4:4B:8F:94:D3:9D SHA1: 55:5F:1A:D7:76:15:4A:9A:35:D3:E7:3F:92:A1:86:67:5F:0B:74:60 Unterschrift-Algorithmusname: SHA1withRSA Version: 3

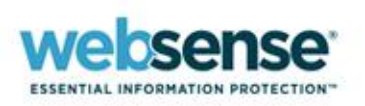

Cancel

# **Installing an Intermediate Certificate from a Certificate Authority**

- Additional certificate requirements should be stated in the CA's certificate installation instructions.
- Follow the instructions for Tomcat 5.x to obtain the necessary additional certificates directly from the CA.
	- 1. Obtain the root and intermediate certificates from the CA.
	- 2. Import the root and intermediate certificates using the java keytool
	- 3. Import the SSL certificate issued by the CA using the java keytool.

### **Example installation of Verisign root and intermediate certificates:**

- **a) Install root certificate :** keytool -import -alias root -keystore pemserver.keystore -trustcacerts -file "AddTrustExternalCARoot.crt"
- **b) Install first intermediate certificate :** keytool -import -alias intermediate1 -keystore pemserver.keystore -trustcacerts -file "NetworkSolutions\_CA.crt"
- **c) Install second intermediate certificate:** keytool -import -alias intermediate2 -keystore pemserver.keystore -trustcacerts -file "UTNAddTrustServer\_CA.crt"

### **Example installation of GoDaddy root and intermediate certificates:**

- **a) Install root certificate :** keytool -import -alias root -keystore pemserver.keystore -trustcacerts -file "valicert\_class2\_root.crt"
- **b) Install first intermediate certificate :** keytool -import -alias cross -keystore pemserver.keystore -trustcacerts -file "gd\_cross\_intermediate.crt"
- **c) Install second intermediate certificate:** keytool -import -alias intermed -keystore pemserver.keystore -trustcacerts -file "gd\_intermediate.crt"

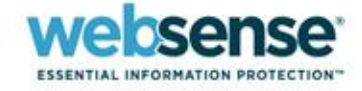

### **Personal Email Manager Administration**

# **Personal Email Manager Web-based UI**

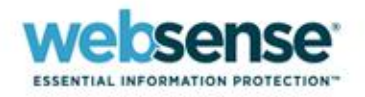

### **Best Practices for Queue Configuration**

- It's common practice to initially set up only the Anti-Spam Agent queue*.* 
	- This queue is the most likely to have incorrectly identified spam (false positive)
- Recommended settings for Anti-Spam Agent queue:

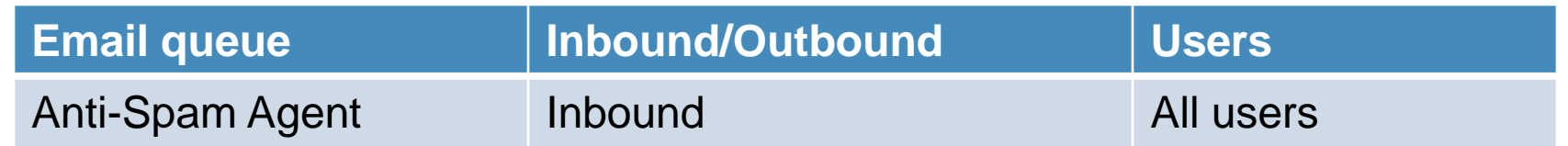

 You may also choose to PEM enable queues used to isolate message from custom dictionary rules which are more likely to catch false positives.

### **NOTE:**

 Do *not* enable queue management for **Anti-Spam Agent - DFP.** The DFP queue contains 100% spam email, which does not need user management.

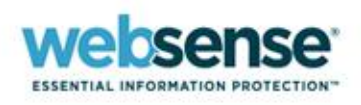

## **Configuring Inbound Notification Timing**

- Set the time interval in which Personal Email Manager sends blocked inbound notification email.
- Settings do not apply to queues individually configured to send notifications.

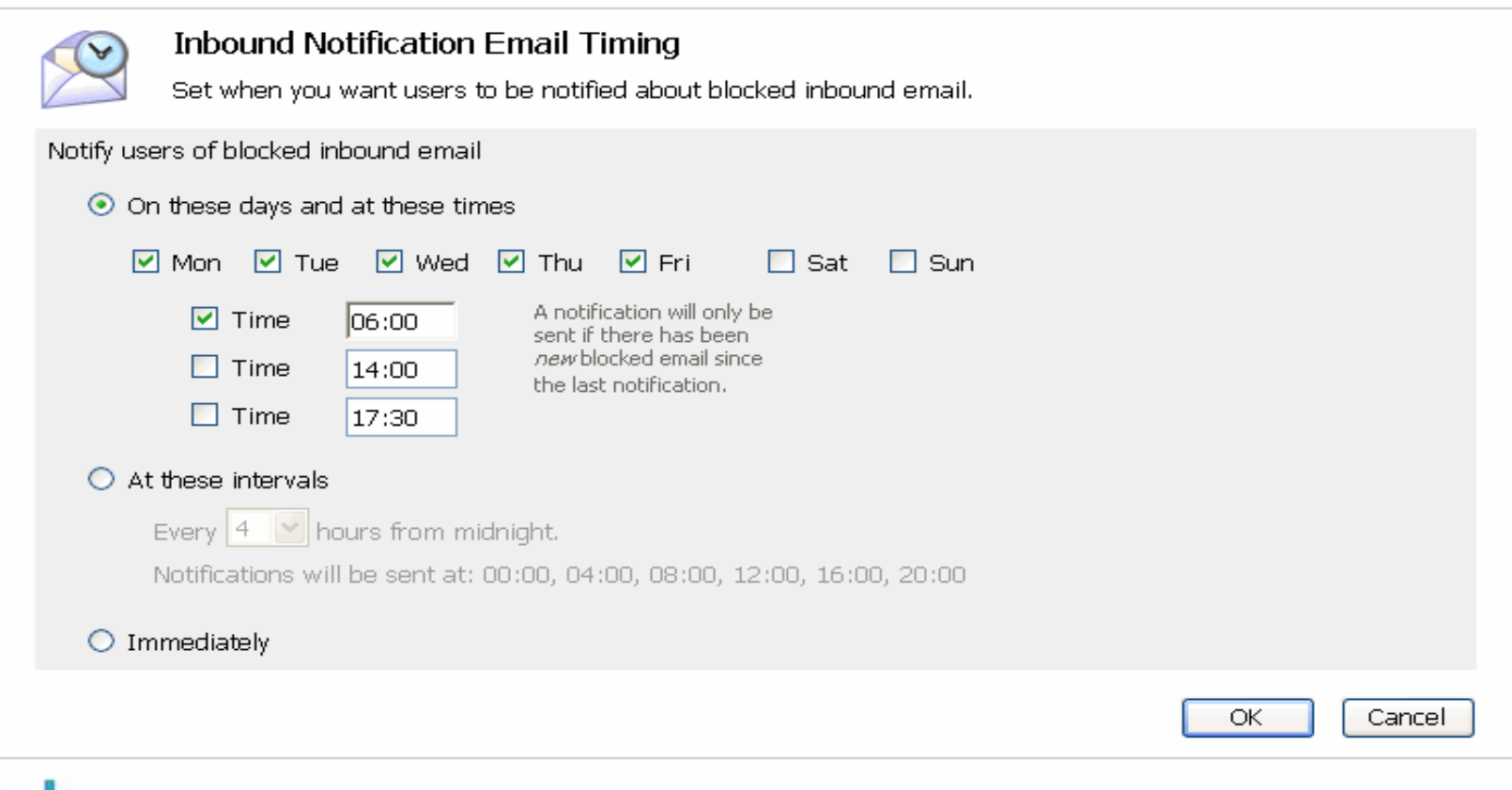

INFORMATION PROTECTION

# **User Demo: Personal Email Manager Administration**

- Configure Personal Email Manager enabled queues.
- Grant administrator access to LDAP user and log in as administrator.
- Modify user settings.

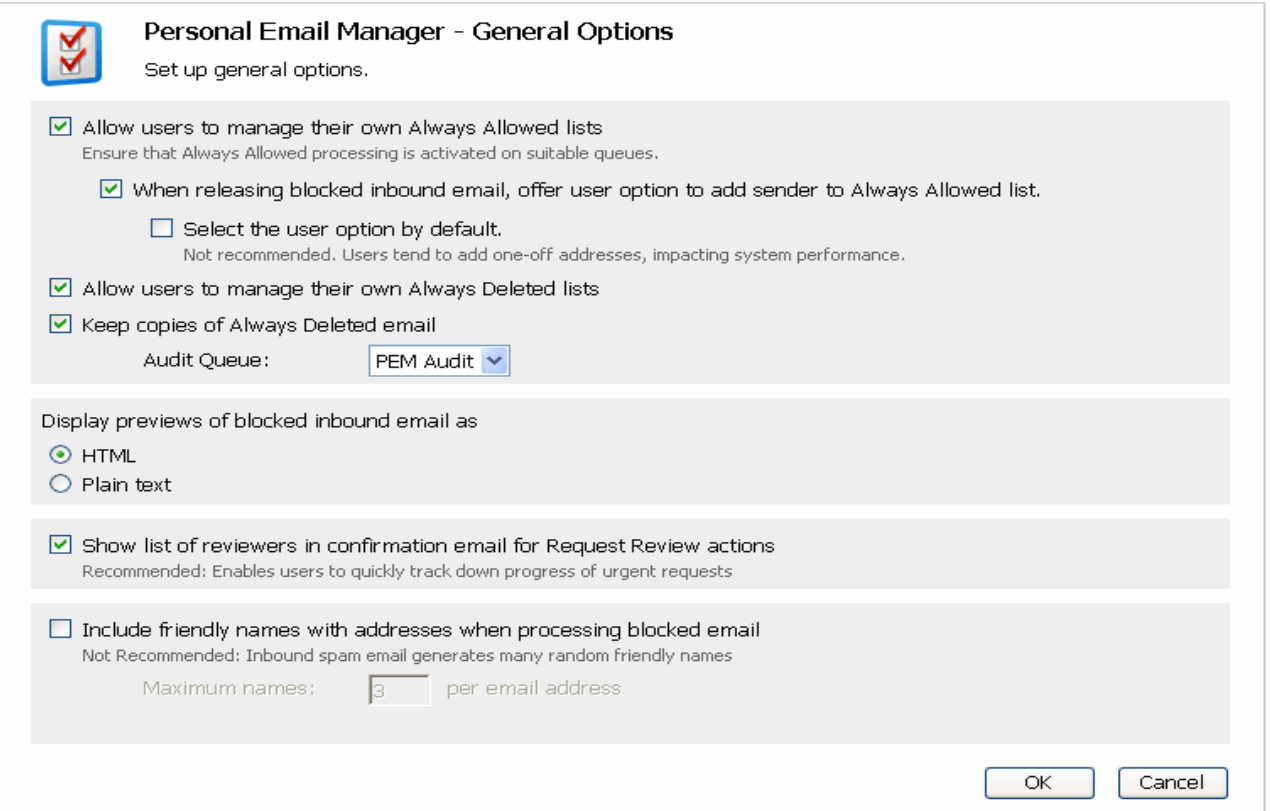

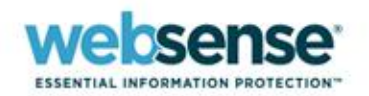

### **Questions?**

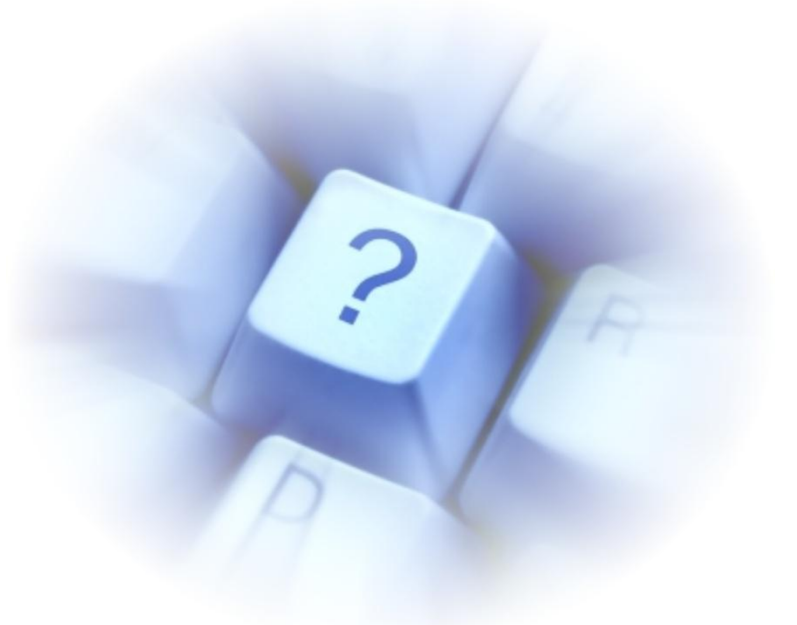

- As many questions as possible will be answered in the allotted time.
- **Responses to all questions submitted will be posted online on the** Support Webinar home page approximately one week from today.
- To review answers to your questions, go to:

– <http://www.websense.com/content/SupportWebinars.aspx>

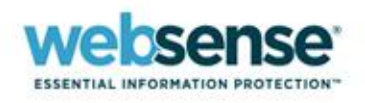

## **Upcoming Webinar**

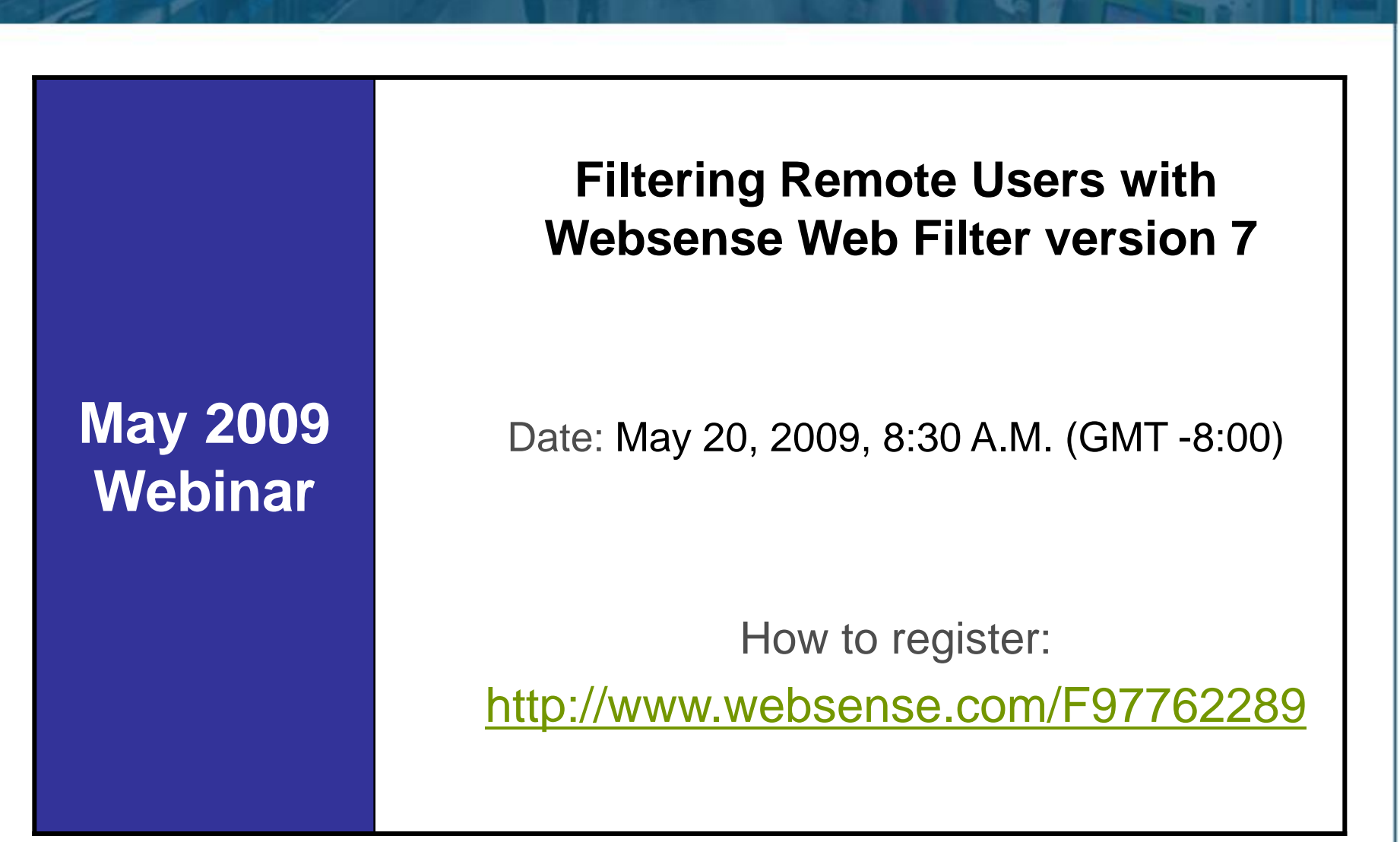

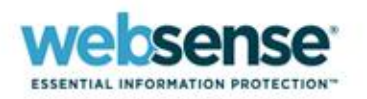